# **Contents**

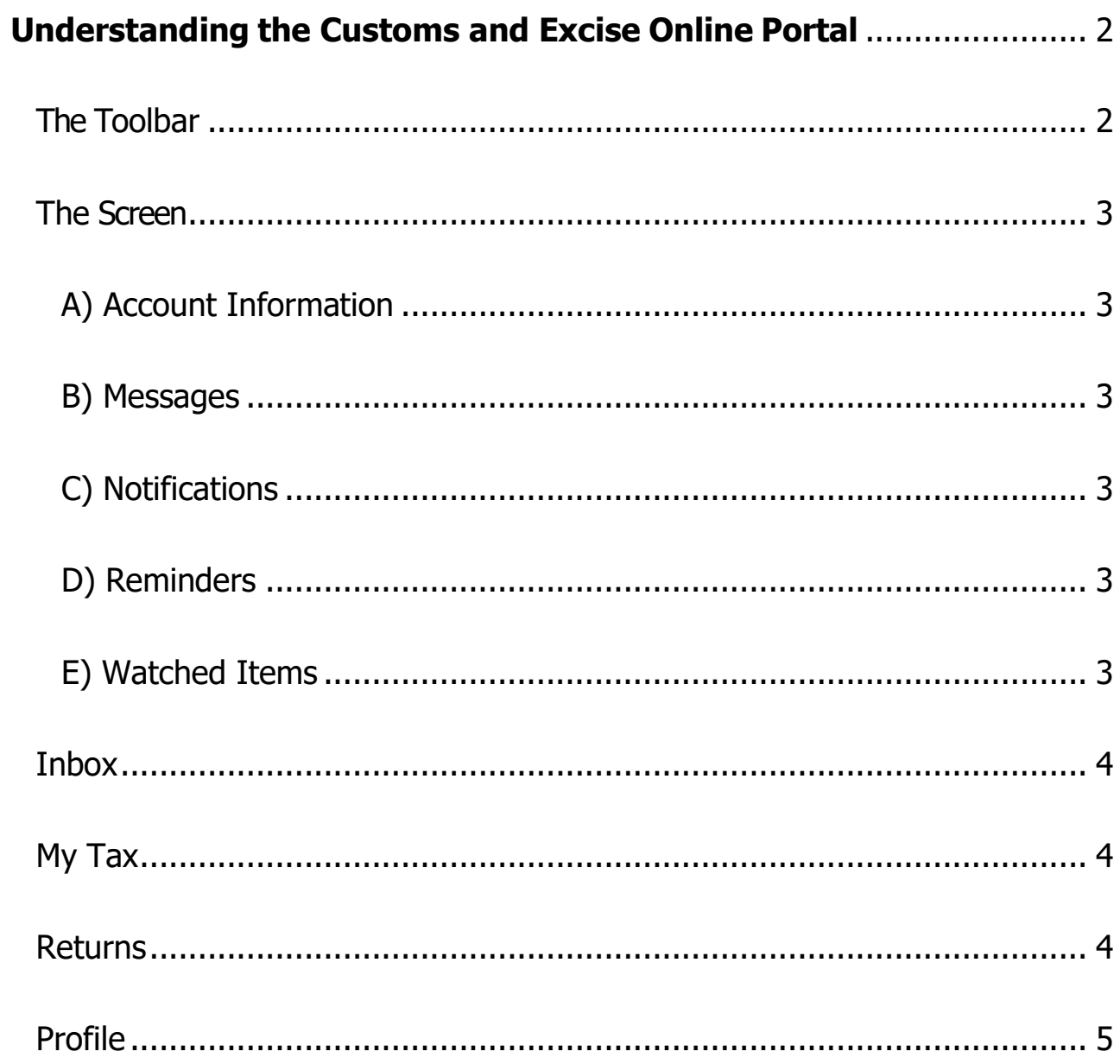

## <span id="page-1-0"></span>**Understanding the Customs and Excise Online Portal**

This is your **VAT homepage**.

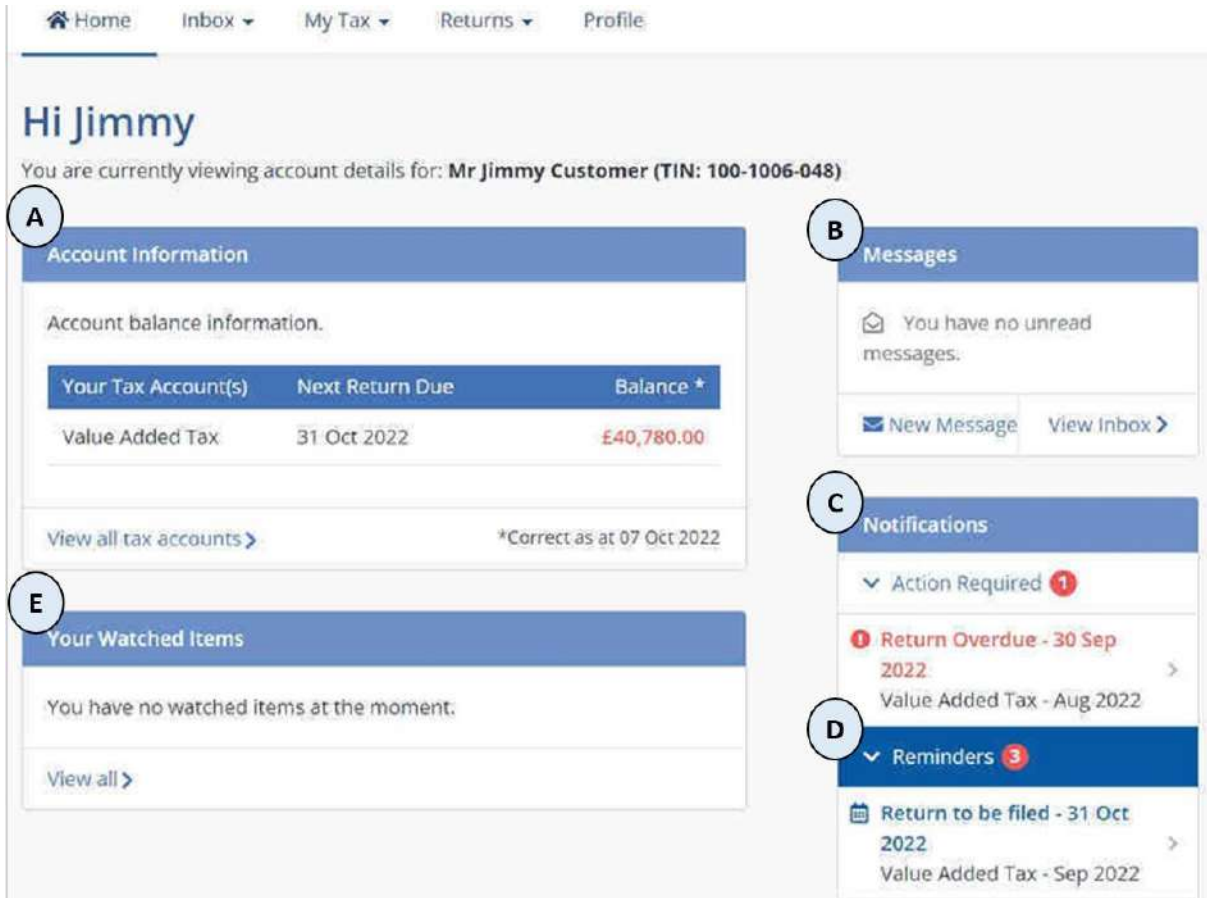

## <span id="page-1-1"></span>**The Toolbar**

The toolbar at the top of the screen allows you to navigate through all of the available online features within your account, including viewing and submitting returns as well as making payments

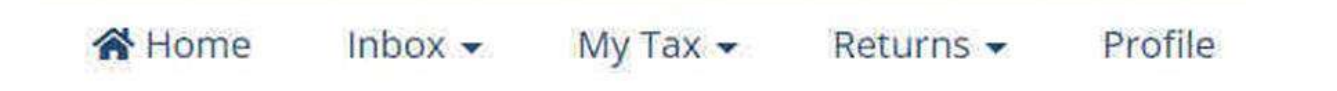

## <span id="page-2-0"></span>**The Screen**

The main screen has effectively been broken down into 5 specific areas, each has certain associated functions linked to them which are outlined as follows:

#### <span id="page-2-1"></span>**A) Account Information**

This will highlight when your next return is due. It will also any outstanding balances that may be due or credits that are due to be refunded. By selecting View all tax accounts you will be taken to your returns list.

#### <span id="page-2-2"></span>**B) Messages**

This area will highlight the number of unread messages you have received from the division. You can also open your inbox here to view all messages between yourself and the division, as well as being able to start writing a new message.

#### <span id="page-2-3"></span>**C) Notifications**

Your attention will be drawn here if there are any outstanding VAT returns that need to be done. Selecting one will take you straight to it so you can complete and submit it.

#### <span id="page-2-4"></span>**D) Reminders**

Here you will be able to see what the next return is that is due to be submitted. Again there will be a link to take you straight to it so that you can complete and submit it.

#### <span id="page-2-5"></span>**E) Watched Items**

In cases where you have an active enquiry – you've sent in a question and you are still waiting for a reply from us, a link showing the enquiry reference number and subject matter will appear here.

It is possible to have several open items displayed here at any one time.

## <span id="page-3-0"></span>**Inbox**

You can send secure messages to us about your account and your VAT returns and payments. We can also send you secure messages through this same platform.

Clicking on Inbox on the toolbar allows you to view your **inbox** or start a **New Message** to us.

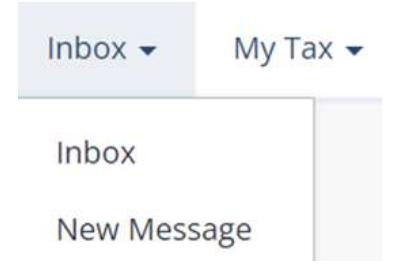

#### **Sending a New Message is described in User Guide 7**

#### <span id="page-3-1"></span>**My Tax**

If you click on **My Tax** on the toolbar you can view all your **tax accounts**, **make a payment** or view your **payment history**.

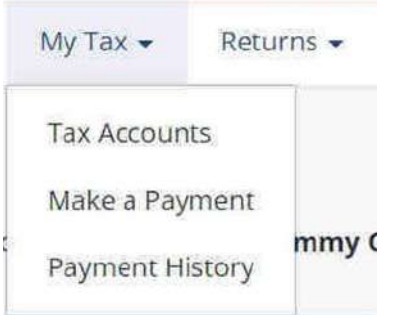

#### **Making Payments is described in User Guide 5**

#### <span id="page-3-2"></span>**Returns**

If you click on **Returns** on the Toolbar you can **file a return** and **view** the list of **returns** you have submitted**.**

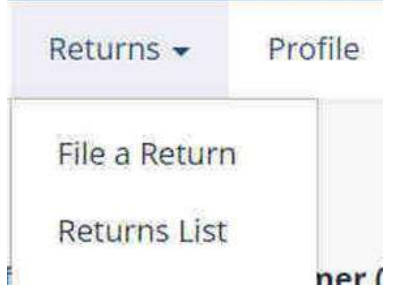

**Filing a Return is described in User Guide 4**

## <span id="page-4-0"></span>**Profile**

If you click on **Profile** in the toolbar you'll be able to see your user profile for the Online Portal.

The profile covers four data areas for taxpayers, the business or taxpayer name, physical addresses, email addresses and telephone numbers and each is accessible via its own tab.

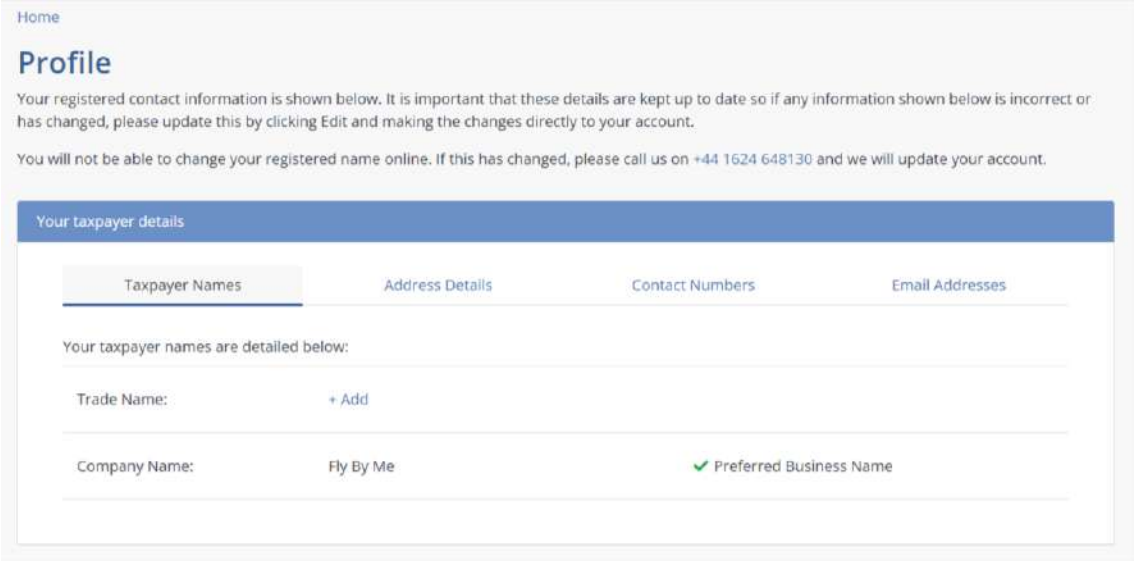

The Taxpayer Name screen shows the name under which you are VAT registered. You cannot amend this so if it changes, please advise us via email with supporting evidence (e.g. change of company name certificate).

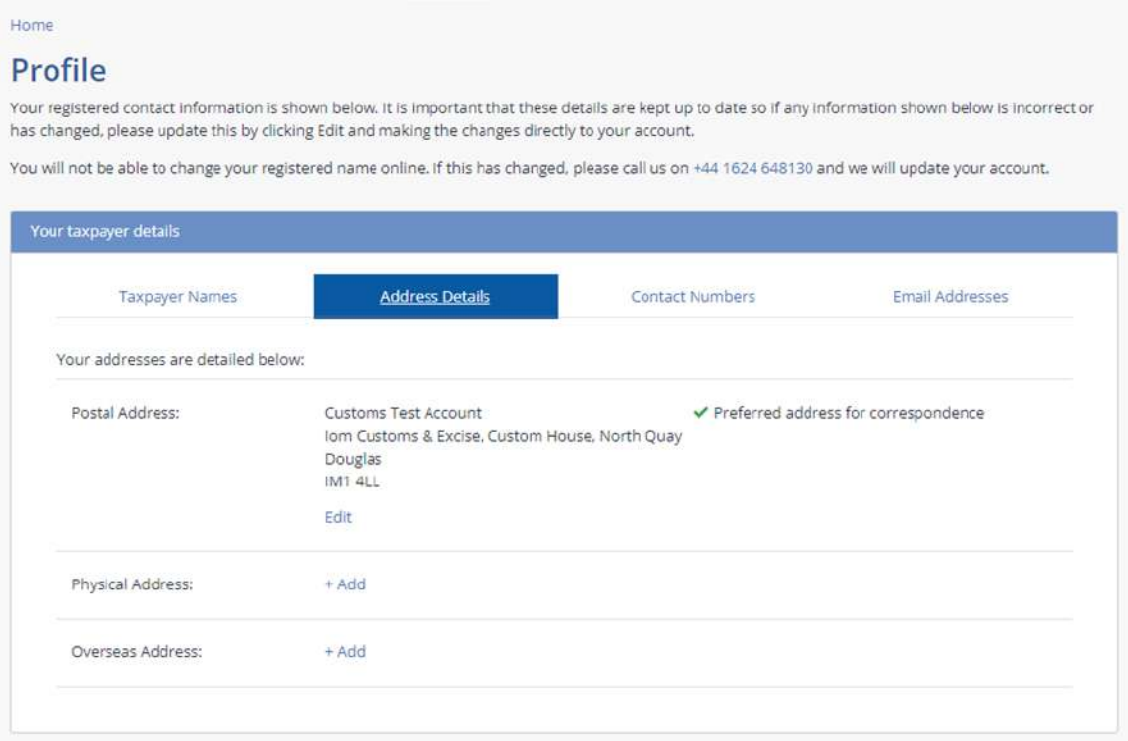

The Address Details screen shows your addresses, which you can add to and update if you move. You can also select where you want any physical mail to be sent.

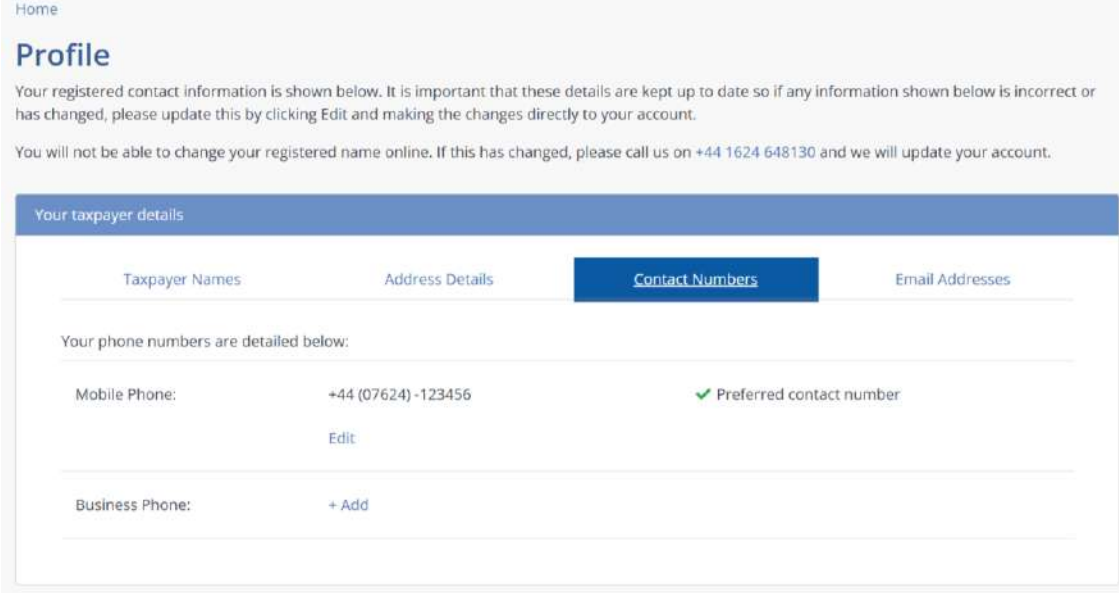

The Contact Numbers screen shows all the telephone numbers we have for your business, which you can add to and update. You can also select which one you would prefer us to use to speak to you.

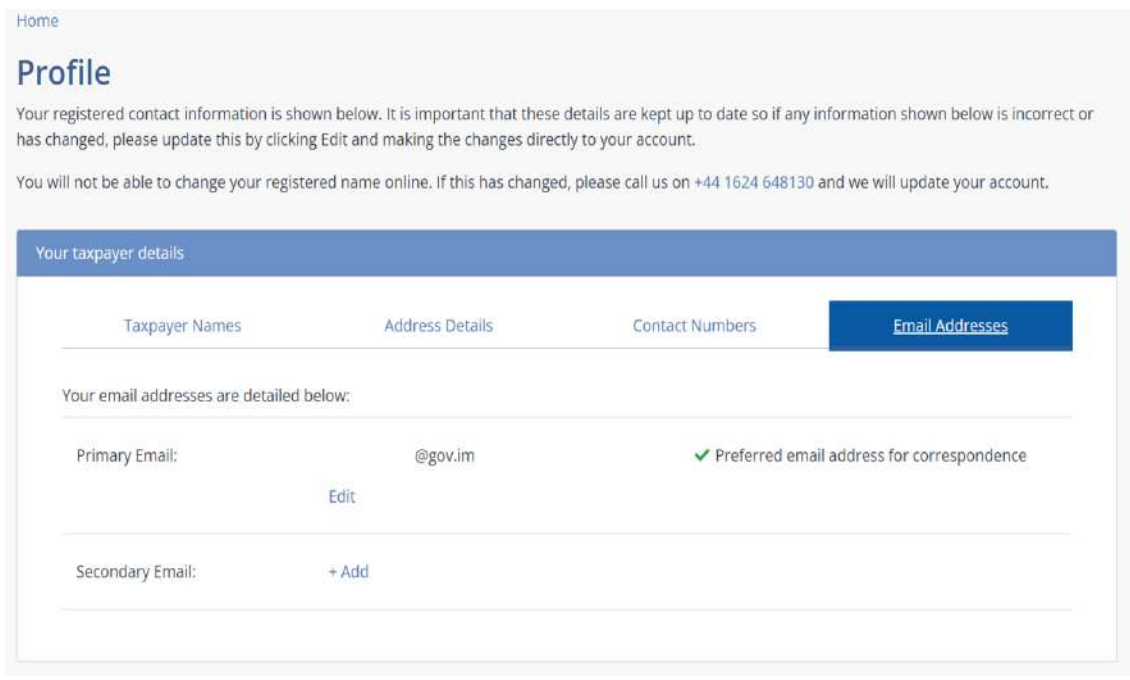

The Email Addresses screen shows all the email addresses we have for your business, which you can add to and update. You can also select which one you would prefer us to use to contact to you.

 $\begin{array}{c} \hline \end{array}$